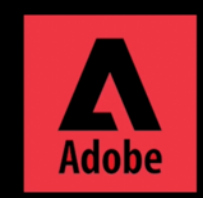

**Uninstall Adobe Service using Adobe Creative Cloud Cleaner tool**

For Mac OS, download Creative Cloud Cleaner tool here. https://cc.kmutt.ac.th/download.html

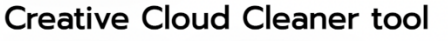

1.Download Creative Cloud Cleaner tool for Mac OS

How and when to use the Creative Cloud Cleaner tool?

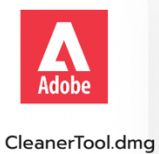

(Mac OS)

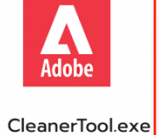

(Windows)

1. Download Creative Cloud Cleaner tool

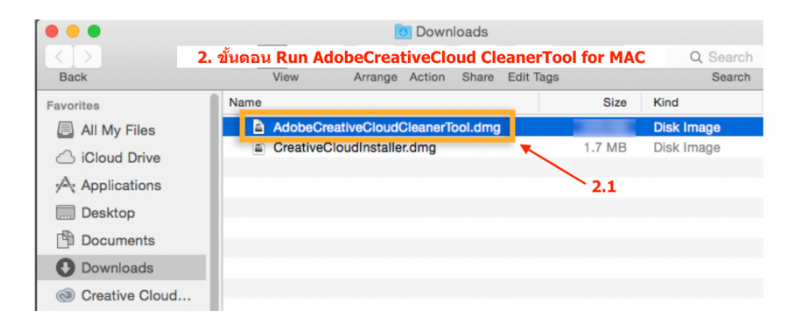

2. Run Adobe Creative Cloud Cleaner Tool for MAC

2.1 double-click to open Adobe Creative Cloud Cleaner Tool.dmg

2.2 double-click Run Adobe Creative Cloud Cleaner Tool.dmg

2.3 Insert your Mac username and password 2.4 click OK

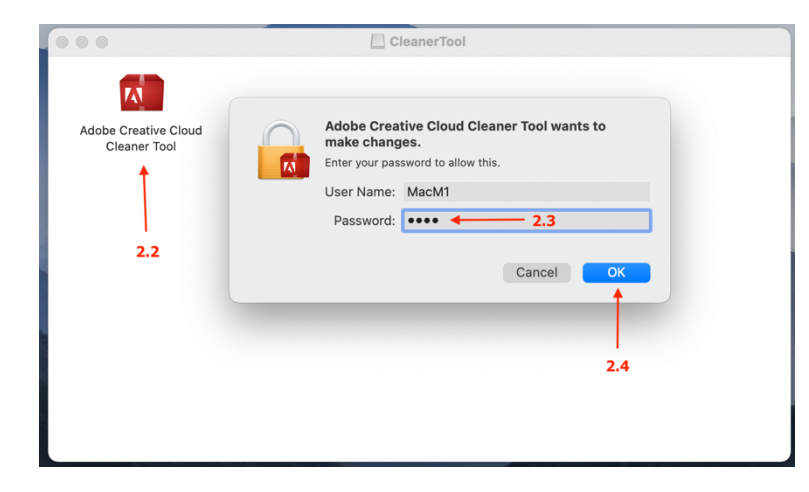

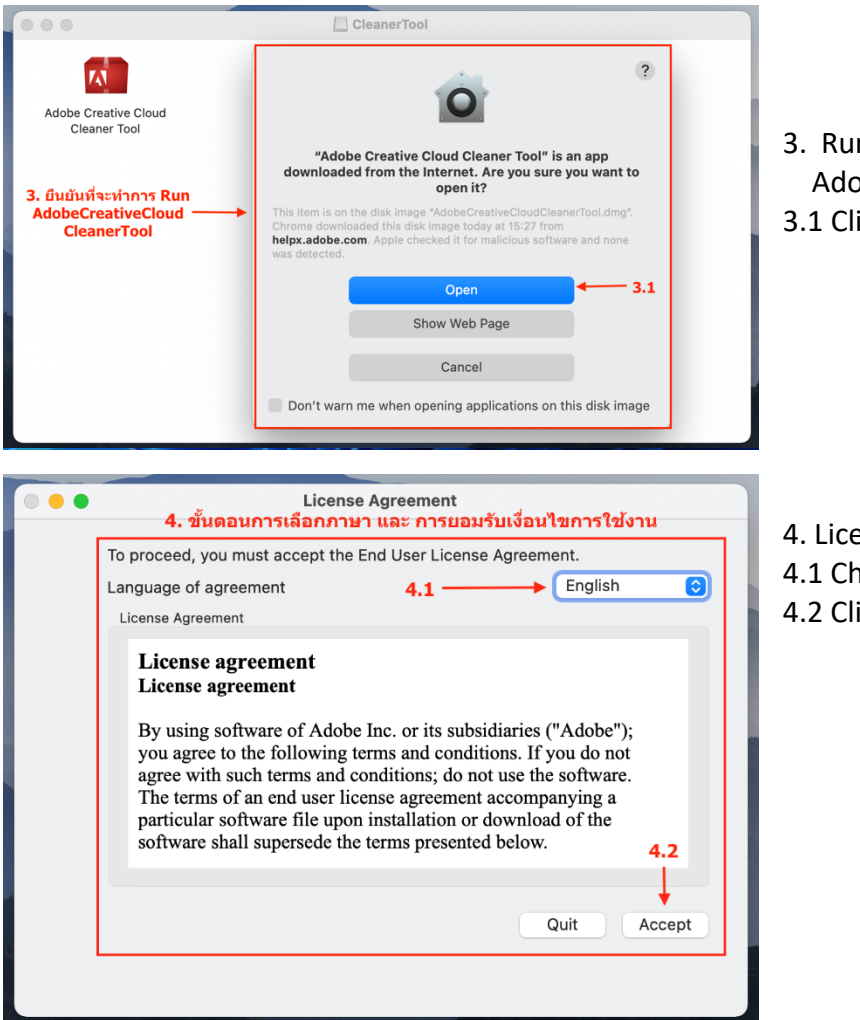

- The following installations were found on your system:  $5.1 \longrightarrow$ CC Apps, Creative Cloud & CS6 Products  $CC$  Apps Adobe Creative Cloud Desktop CC 2014 Apps Only Creative Cloud Only Fix Host File CS6 Only CS5-CS5.5-CS6 Adobe Id Credentials CS5-CS5.5  $CS<sub>4</sub>$ CS<sub>3</sub>  $\overline{\mathbf{A}}$  Photoshop(22.4.3) Adobe Id Credentials Fix Host File STI\_ColorCommonSet\_RGB\_HD(1.1)  $5.2$ Clean All Quit Cleanup selected
- 5. Cleaning Products Adobe
- 5.1 Choose All to clean all product
- 5.2 Click Clean All

3. Run Adobe Creative Cloud Cleaner Tool 3.1 Click Open

- 4. License agreement
- 4.1 Choose English
- 4.2 Click Accept

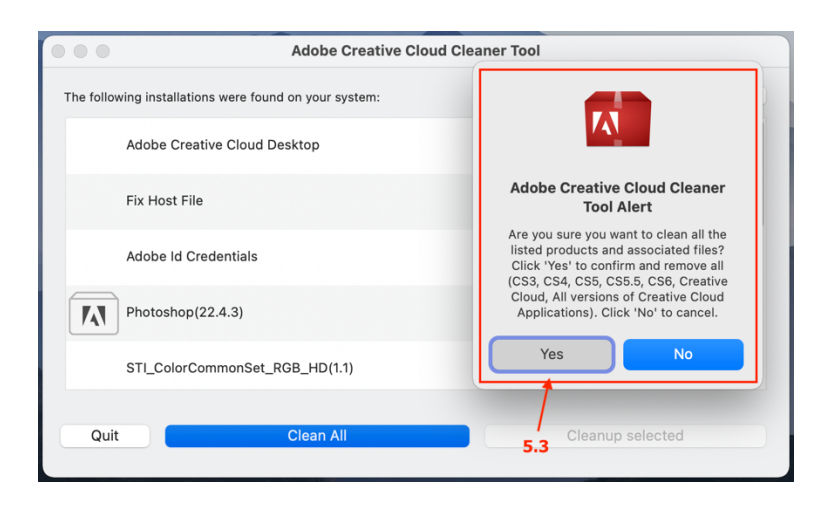

 $\bullet$ The 5.3 Click Yes to confirm the clean up Adobe Creative Cloud Cleaner Tool

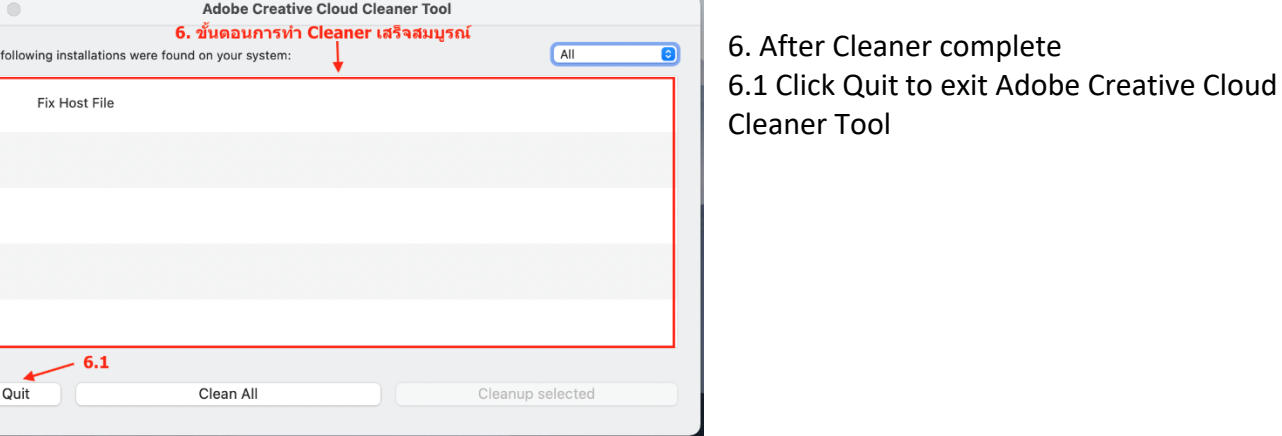